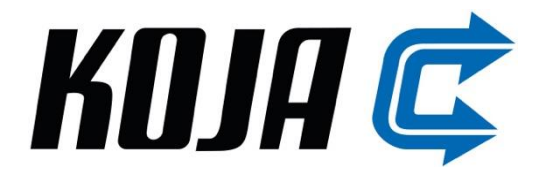

# KojaControl automaatio

**Käyttöohje**

**Versio 3.4.2024**

**www.koja.fi**

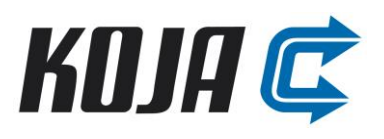

# <span id="page-1-0"></span>SISÄLLYS

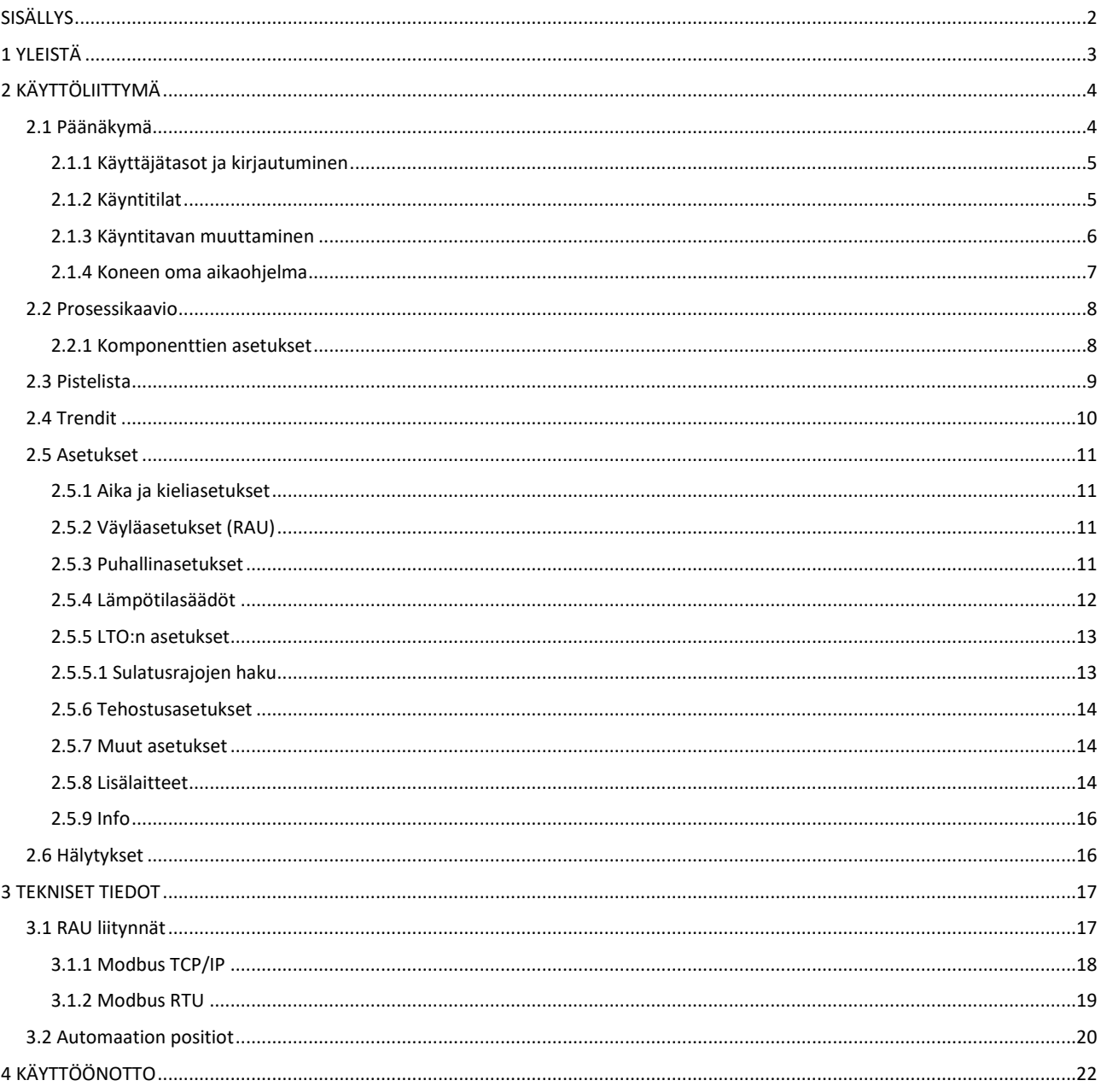

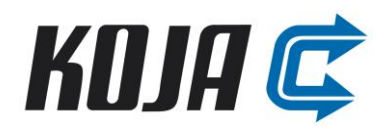

# <span id="page-2-0"></span>**1 Yleistä**

Tämä ohje käsittelee KojaControl automaatiota. Automaatiolla ohjataan ilmanvaihtokoneen toimintaa ja siihen kuuluu kosketusnäyttö.

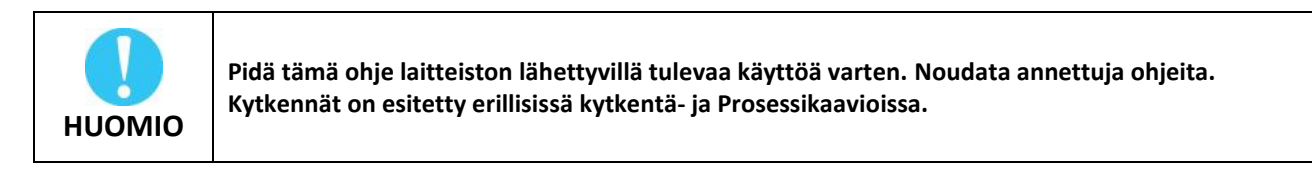

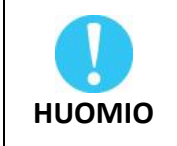

**Käyttöohjeeseen on perehdyttävä huolellisesti ennen laitteen käyttöönottoa, käyttöä sekä huoltoa.**

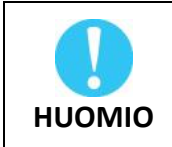

**Laite on varustettu varmistuskondensaattorilla. Kondensaattori varmistaa laitteen riittävän virransaannin järjestelmän hallitun alasajon ajaksi esim. äkillisessä sähkökatkossa.**

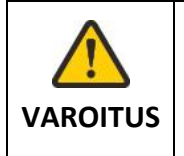

**Puhaltimet / moottorit voivat automaation toiminnallisten syiden takia käynnistyä ja pysähtyä automaattisesti ja varoittamatta. Näin voi tapahtua esimerkiksi sähkökatkoksen, häiriön tai lukitusten aikana.**

Koja Oy ei vastaa vaurioista, jotka tulevat laitteistoon ohjeidenvastaisen käytön, huollon, asennuksen, kuljetuksen tai varastoinnin aikana. Koja Oy ei vastaa myöskään määräysten vastaisesta käytöstä aiheutuvista henkilö- ja esinevaurioista.

Koska automaatiojärjestelmä on muunneltavissa, ei Koja Oy ota vastuuta, jos automaatio tai laitteisto poikkeaa tässä ohjeessa esitetystä. Tämän takia jatkossa käsiteltävät asiat eivät välttämättä vastaa todellisen koneen sisältöä tai toimintaa. Koja Oy pitää oikeuden tämän ohjeen ja laitteiston muuttamiseen ilman erillistä ilmoitusta.

Tarkat kytkentäkaaviot ja Prosessikaaviot sekä tarvittavat pöytäkirjat toimitetaan koneen mukana ja ne on oltava huoltohenkilökunnan saatavilla.

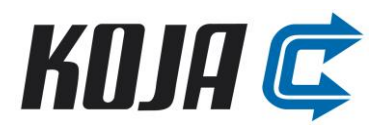

# <span id="page-3-0"></span>**2 Käyttöliittymä**

Säädintä käytetään kosketusnäytön ja siinä olevan käyttöliittymän avulla. Säädin ja näyttö on valmiiksi asennettuna ja kytkettynä Kojan toimittamaan ilmanvaihtokoneen konekeskukseen.

Seuraavissa kappaleissa esitellään käyttöliittymän päänäkymät ja perustoiminnallisuudet.

# <span id="page-3-1"></span>**2.1 Päänäkymä**

Päänäkymä näyttää IV-koneen käyntitilan, raitis-, tulo-, poisto-, ja jäteilman lämpötilat sekä tulo- ja poistoilmamäärät.

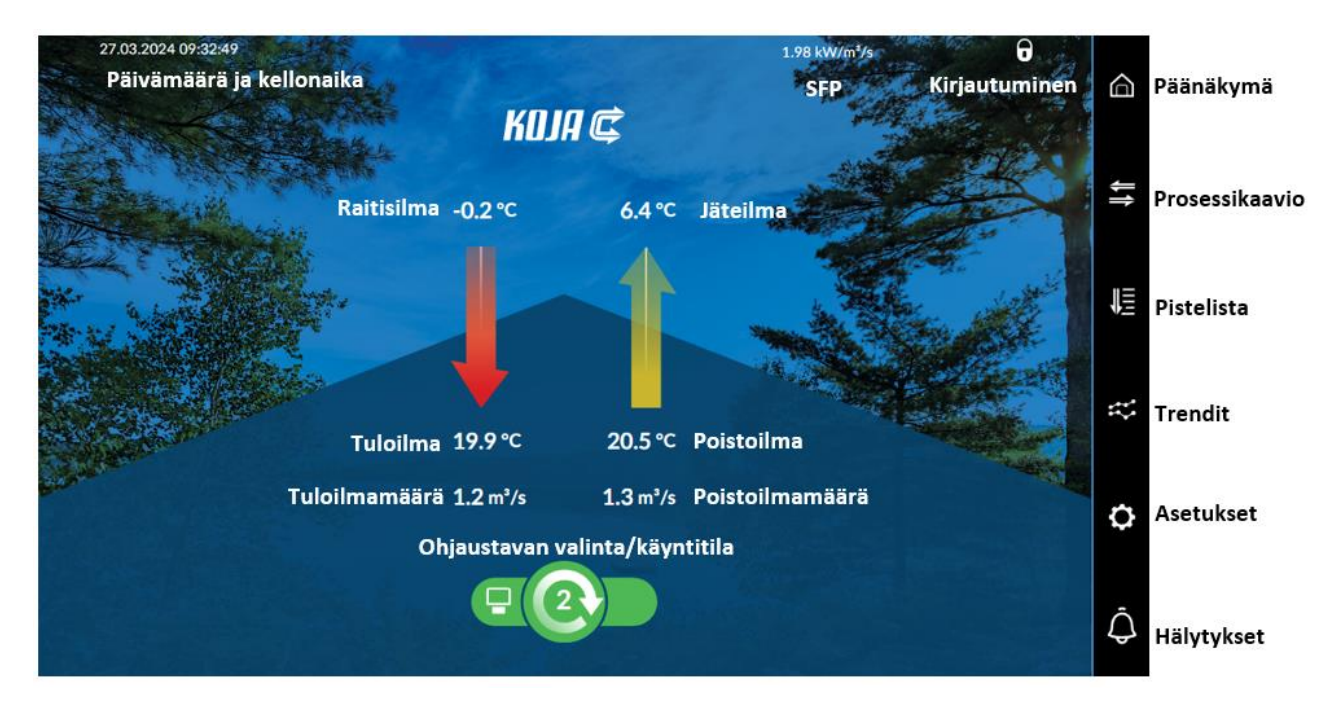

# Alla eri ohjaustavat IV-koneelle.

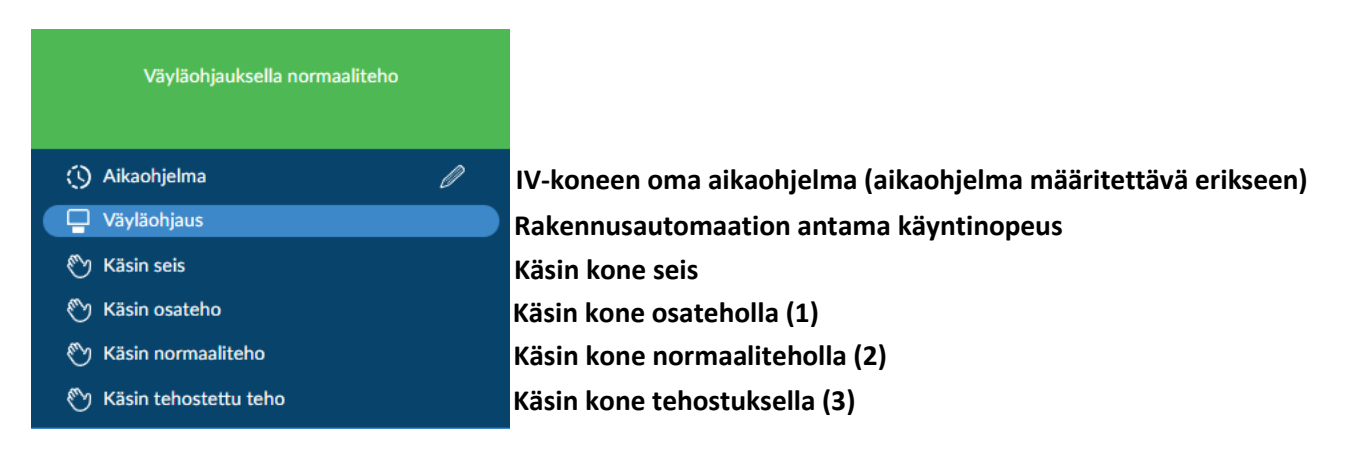

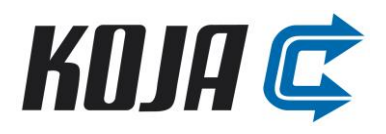

# <span id="page-4-0"></span>**2.1.1 Käyttäjätasot ja kirjautuminen**

Kirjautumaan pääsee käyttöliittymän oikean ylänurkan lukkosymbolista.  $\bigcap$ 

#### **Normaalitaso (ei vaadi kirjautumista)**

- Näkee kaikki käyttöliittymän näkymät, joista näkee koneen käyntitilan, mittaukset, parametroinnit sekä hälytykset
- Pystyy muuttamaan koneen käyntitilan (aikaohjelma, RAU-väylä tai käsin seis)
- Pystyy kuittaamaan hälytykset

#### **Käyttäjätaso (Esim. huollolle tai ilmamääräsäädöille)**

- Pystyy muuttamaan asetusarvoja, raja-arvoja sekä aikaohjelmia
- Pystyy käsikäyttämään komponentteja
- Pystyy käsikäyttämään DO- ja AO-pisteitä

#### **Admintaso (laitevalmistajan taso)**

- IV-koneen konfiguroinnin asetukset (vain laitevalmistajalle)

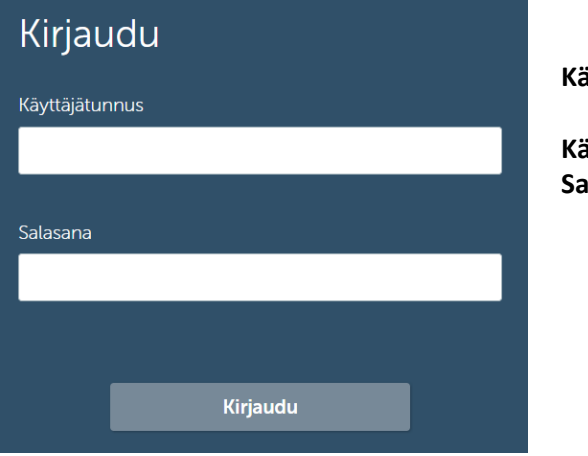

#### **Käyttäjätason tunnus**

**Käyttäjätunnus: service Salasana: service**

#### <span id="page-4-1"></span>**2.1.2 Käyntitilat**

IV-koneen käyntitapaa voidaan ohjata automaation omalla aikaohjelmalla, käsin eri tehoilla tai väylällä rakennusautomaation kautta. Käyntitila esitetään alla olevalla symbolilla, joka muuttuu käyntitavan mukaan. Käyntinopeudet ovat: 0 = seis, 1 = osateho, 2 = normaaliteho, 3 = tehostettu teho.

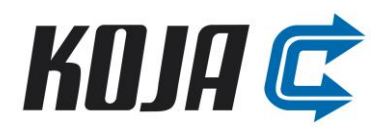

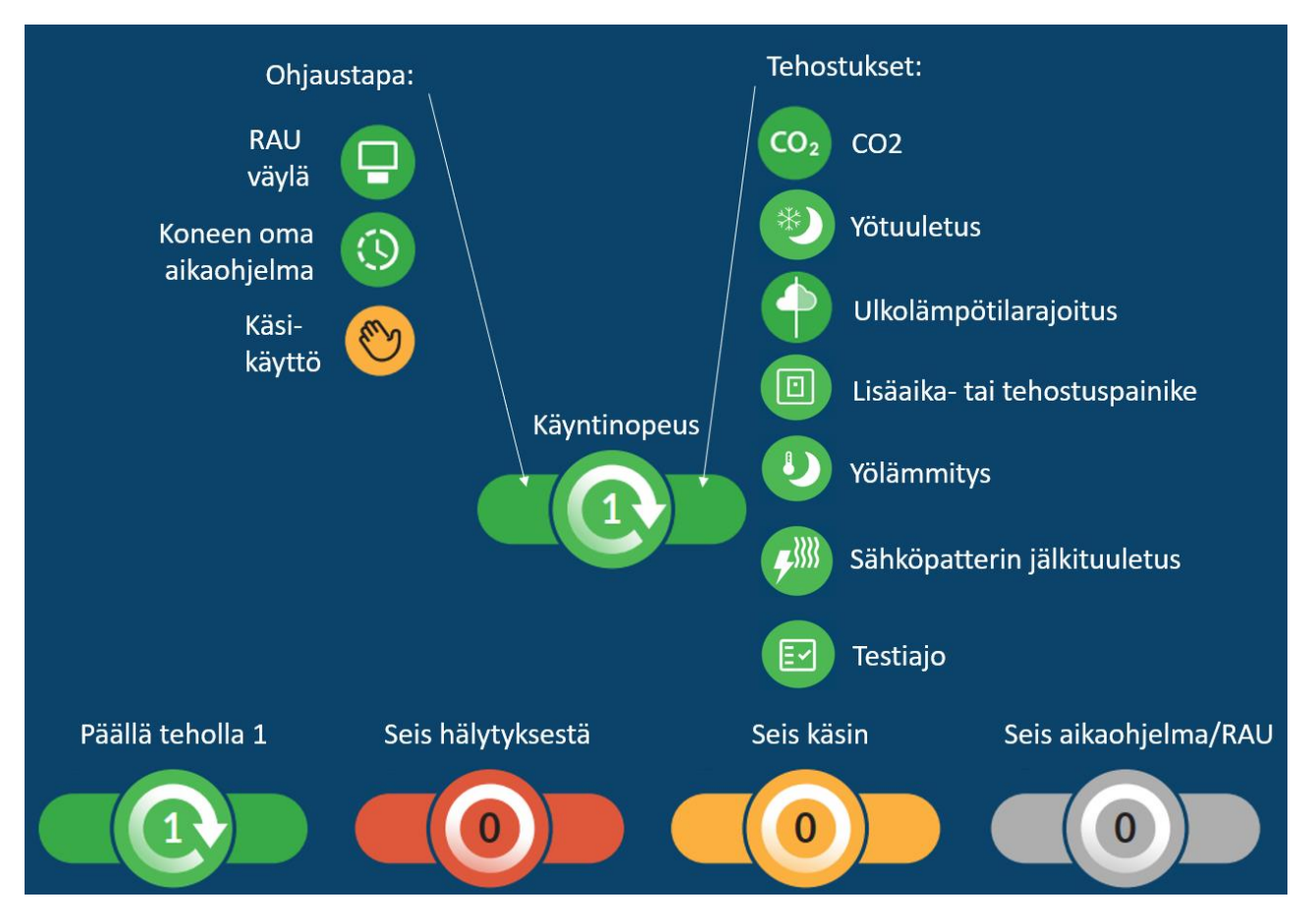

# <span id="page-5-0"></span>**2.1.3 Käyntitavan muuttaminen**

Käyntitavan muuttaminen tapahtuu painamalla käyntitilan symbolia, josta aukeaa ikkuna eri vaihtoehdoista. Väyläohjauksessa yleisesti RAU asettelee käyntinopeuden RAU:n aikaohjelman mukaan.

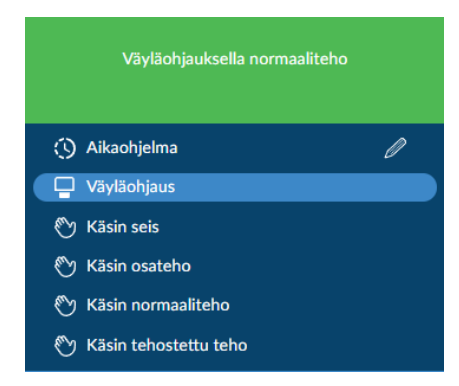

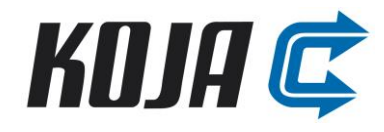

# <span id="page-6-0"></span>**2.1.4 Koneen oma aikaohjelma**

Koneen oman aikaohjelman pääsee asettelemaan painamalla aikaohjelman kohdalta kynää. Valituille päiville lisätään aikaohjelma, johon asetetaan haluttu kellonaika ja käyntinopeus (0 = seis, 1 = osateho, 2 = normaaliteho, 3 = tehostettu teho).

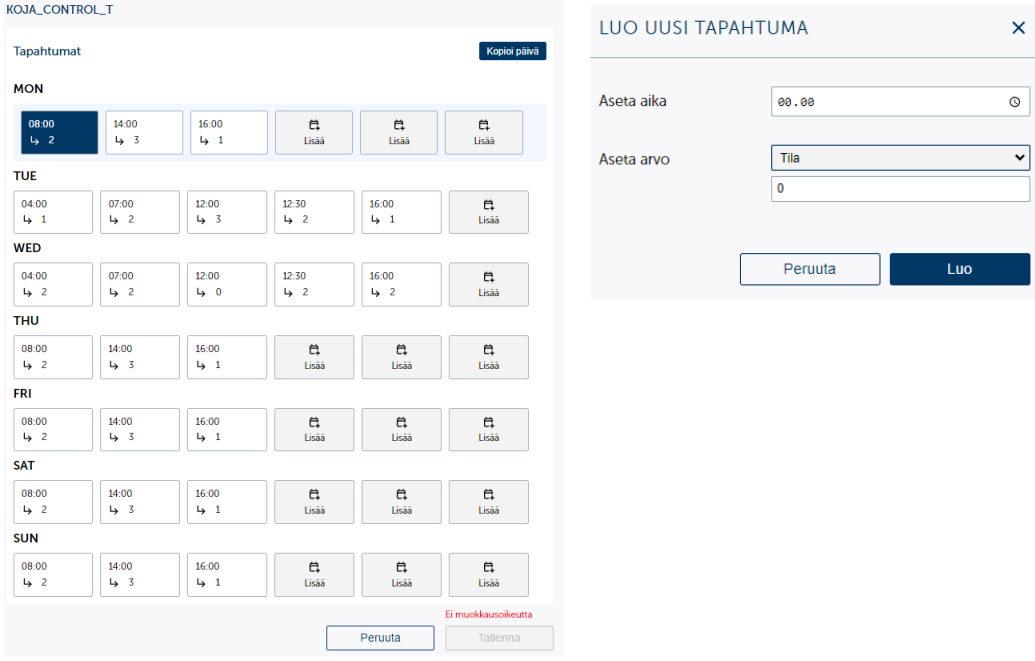

#### <span id="page-7-0"></span>**2.2 Prosessikaavio**

Prosessikaavionäkymästä näkee koneen kaikki mittaukset sekä käyntitilan. Kaavio muodostuu koneen konfiguraation mukaa.

Kaavion ilmestyy käsisymboli, jos jokin pisteistä on käsikäytöllä. Kaavion ilmestyy hälytyskello, jos jokin pisteistä on hälytyksellä.

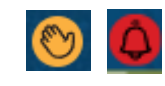

KOJA G

Käsikäyttösymboli tulee myös käyttöliittymän yläriviin kellonajan ja käyntitiedon väliin.

#### <span id="page-7-1"></span>**2.2.1 Komponenttien asetukset**

Komponenteille voi syöttää asetusarvoja, raja-arvoasetuksia sekä käsikäyttämään niitä. Asetuksien muuttaminen vaatii kirjautumisen. Komponenttien tietoihin pääsee painamalla kyseistä komponenttia.

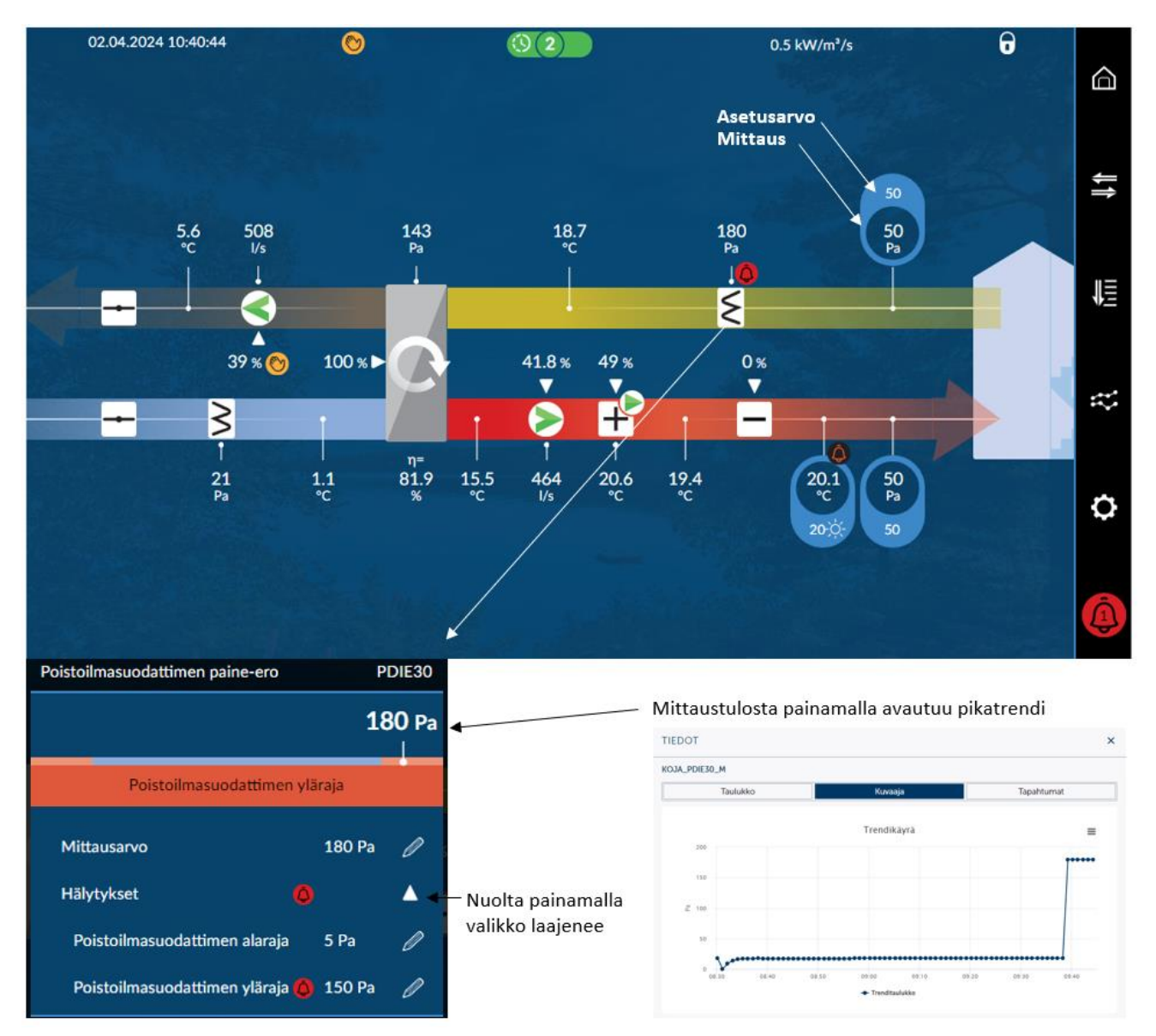

#### <span id="page-8-0"></span>**2.3 Pistelista**

Pistelistaan on kerätty taulukkomuotoon kaikki mittaukset, josta näkee komponenttien mittauksen/tilan sekä asetuksen. Taulukko muodostuu koneen konfiguraation mukaa. Komponenteille voi syöttää asetusarvoja, raja-arvoasetuksia sekä käsikäyttämään komponentteja. Asetuksien muuttaminen vaatii kirjautumisen. Komponenttien tietoihin pääsee painamalla kyseistä komponenttia.

Mittausnäkymän tietoja voi suodattaa (käsikäytöt, hälytykset tai kaikki). Käsisymboli näyttää pelkästään käsikäytöllä olevat pisteet, hälytyssymboli näyttää pelkästään hälytyksellä olevat pisteet.

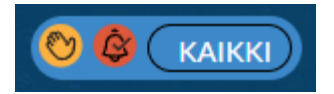

Taulukkoon ilmestyy käsisymboli, jos jokin pisteistä on käsikäytöllä. Taulukkoon ilmestyy hälytyskello, jos jokin pisteistä on hälytyksellä.

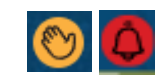

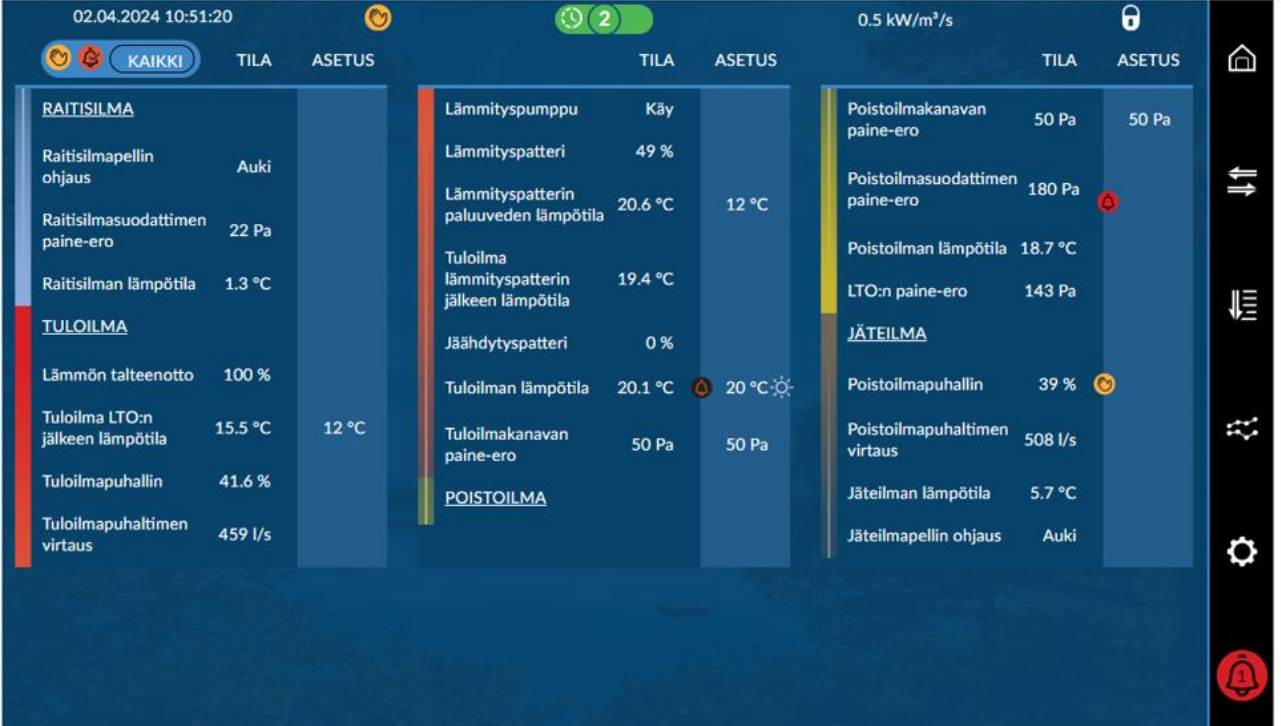

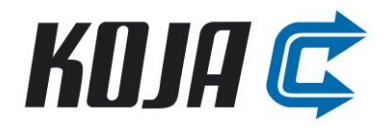

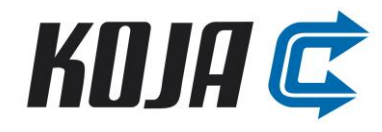

×

*3.4.2024*

#### <span id="page-9-0"></span>**2.4 Trendit**

Trendit näkymään on kerätty valmiita trendiryhmiä tärkeimpien mittaus/asetusarvo ryhmien osalta. Trendit näyttävät pisteitä maksimissaan 2 kk taaksepäin. Trendejä voi katsoa kuvaaja- sekä taulukkomuodossa.

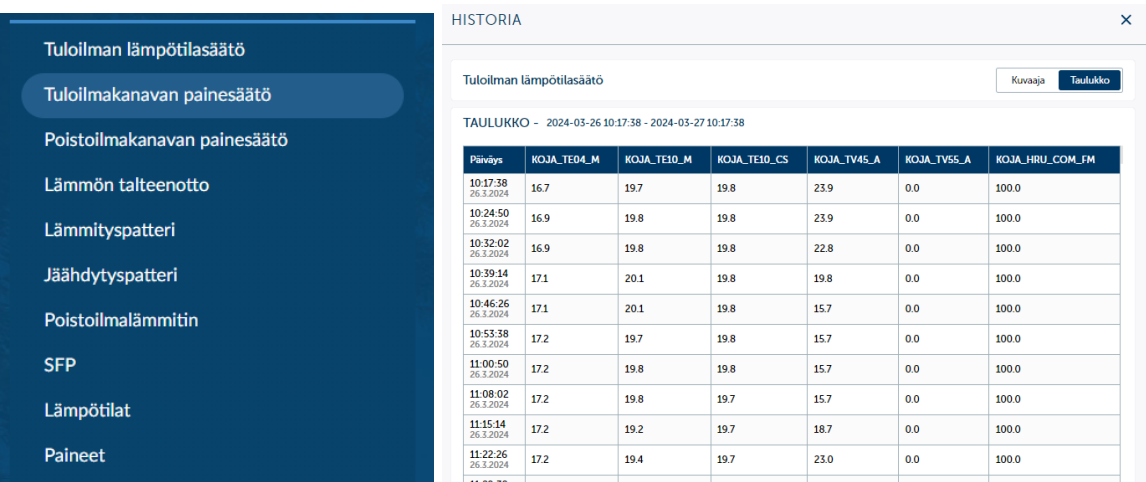

#### **HISTORIA**

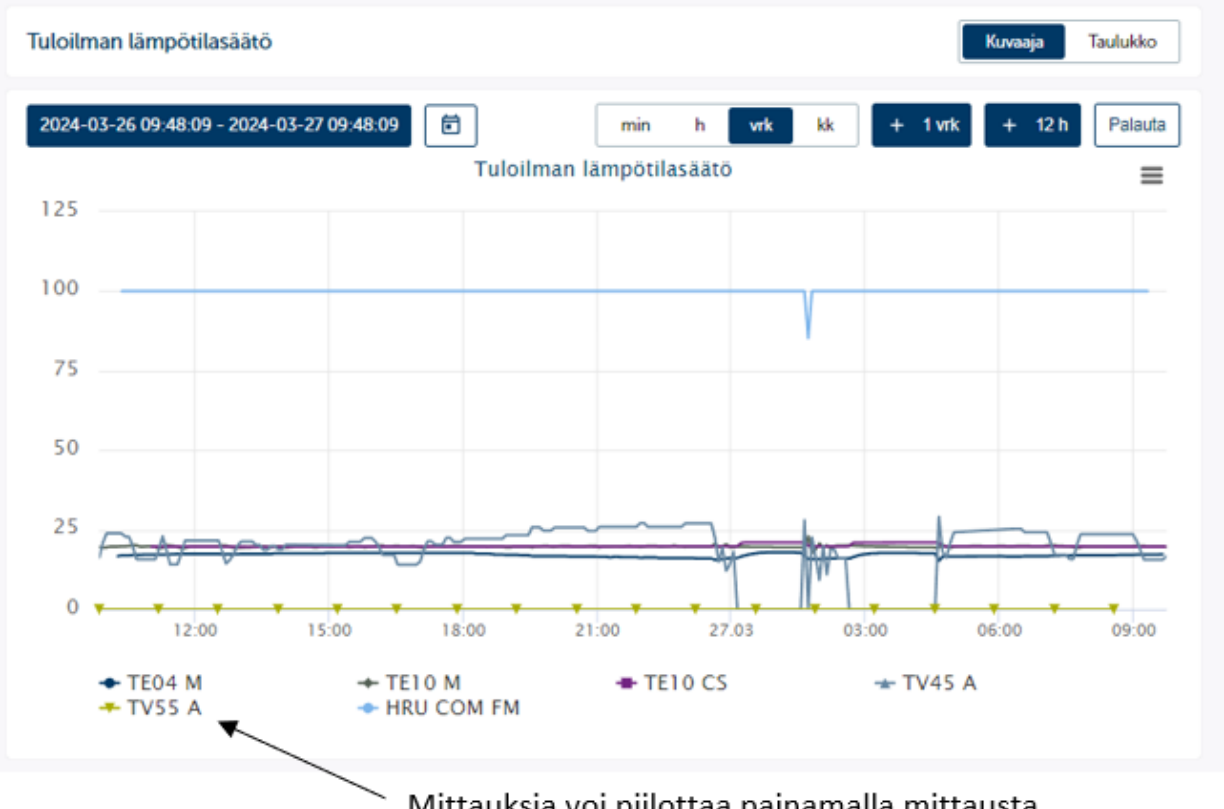

Mittauksia voi piilottaa painamalla mittausta

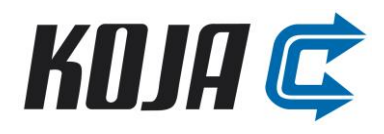

## <span id="page-10-0"></span>**2.5 Asetukset**

Asetukset näkymään on kerätty koneen eri asetuksien parametrit. Asetuksien vaihtaminen vaatii kirjautumisen.

# <span id="page-10-1"></span>**2.5.1 Aika ja kieliasetukset**

Aika ja kieliasetuksista pääsee vaihtamaan kellonajan, päivämäärän ja kielen.

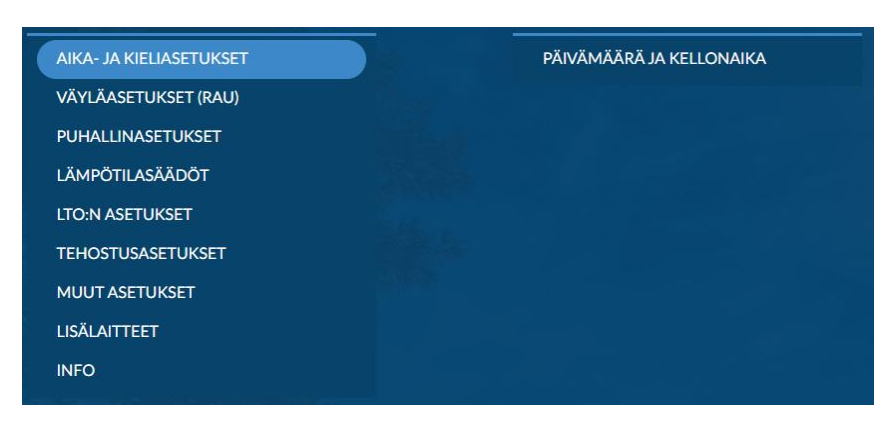

# <span id="page-10-2"></span>**2.5.2 Väyläasetukset (RAU)**

Väyläasetukset (RAU) on rakennusautomaatiolle oleva valikko. Valikosta pääsee asettelemaan eri väyläohjauksia sekä väylän modbus TCP/IP sekä RTU asetuksia. Katso väyläasetuksien muuttamisen kappale 3.1.

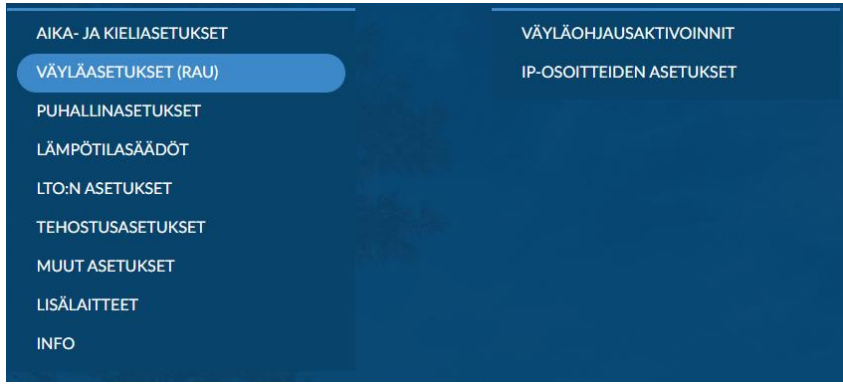

# <span id="page-10-3"></span>**2.5.3 Puhallinasetukset**

Puhaltimien säätötavan valinta löytyy puhallinasetuksien valikosta. Säätötapoja ovat kanavapaine (oletus), ilmamäärä tai vakionopeus. Jokaiselle säätötavan teholle voidaan antaa erikseen asetusarvot osa-, normaali- ja tehostetulle teholle. Asetuksien muuttaminen vaatii kirjautumisen.

Kanavapaine- ja ilmamääräsäädöille on omat PID-viritysarvot.

#### **KojaControl Automaatio**

#### *3.4.2024*

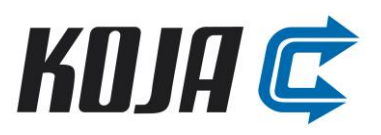

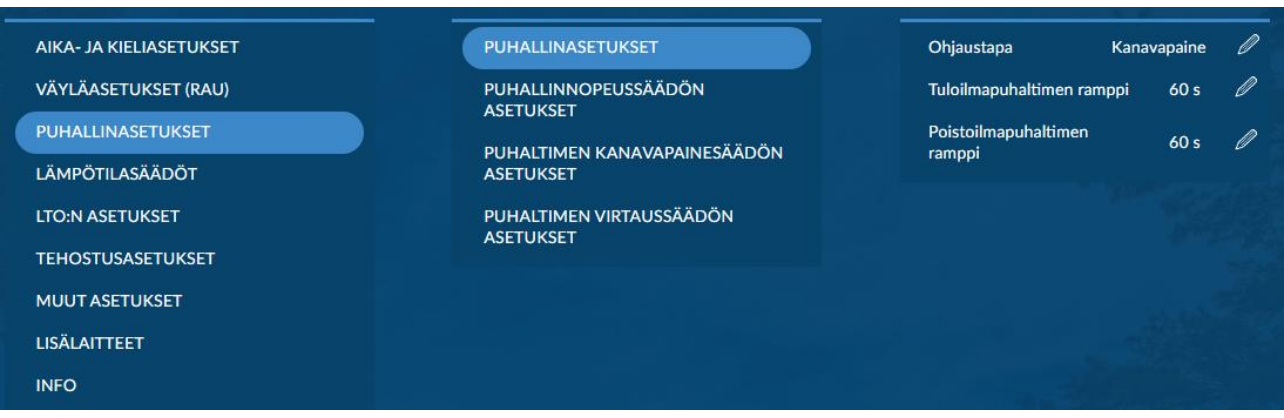

#### <span id="page-11-0"></span>**2.5.4 Lämpötilasäädöt**

Tuloilman lämpötilasäädöille löytyy erilaisia kompensointitapoja. Kompensointitapoja ovat poistoilmakompensointi (oletus), vakiosisäänpuhallus, raitisilmakompensointi sekä huonekompensointi (vaatii ulkoisia antureita tai tiedot väylältä). Jokaiselle kompensointitavalle voidaan antaa omat tuloilman lämpötilan asetusarvot. Tuloilman lämpötilan säädölle löytyy omat PID-viritysarvot. Asetuksien muuttaminen vaatii kirjautumisen.

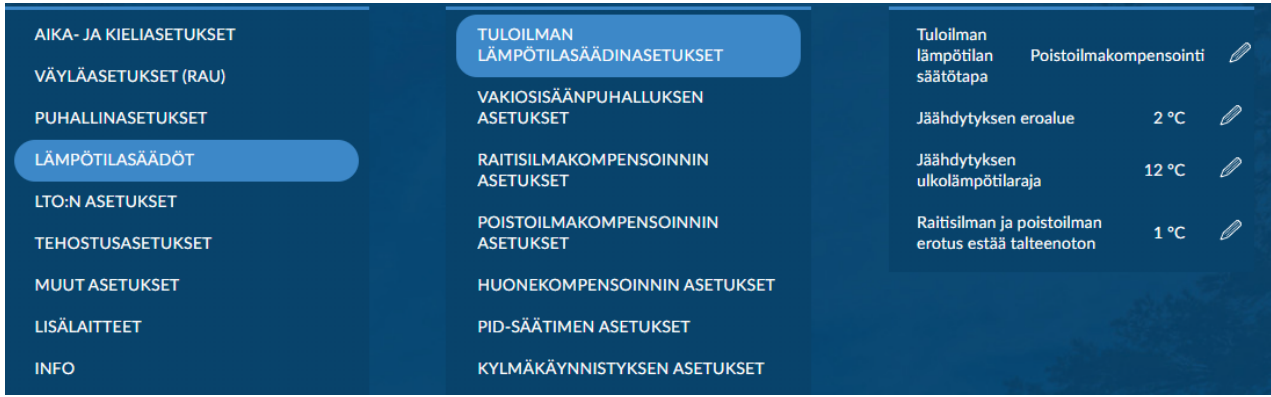

Jäähdytyspatterikoneissa jäähdytyksen asetusarvo määräytyy lämmityksen asetusarvosta ja jäähdytyksen eroalueesta. Jäähdytyksen eroalue on aseteltavissa aseteltavissa 0…10 °C (oletus 0,5 °C).

#### **Poistoilmakompensoinnin toimintakäyrä on alla.**

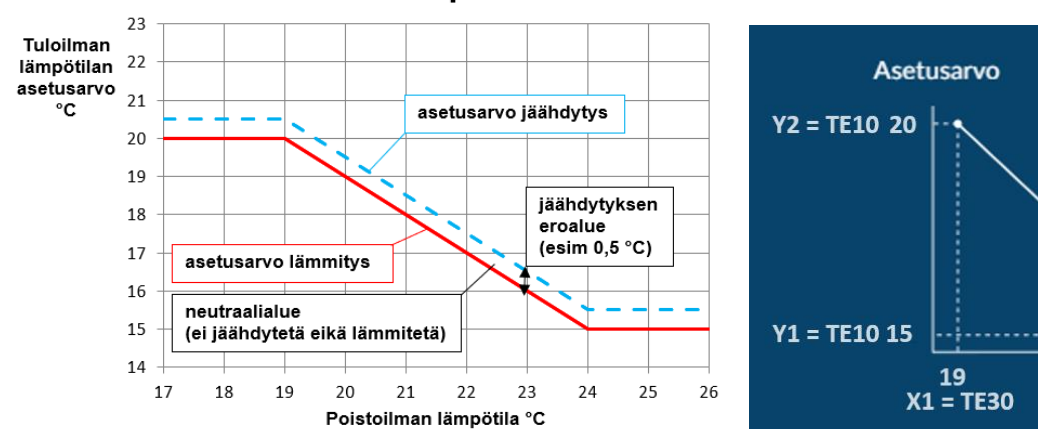

# Poistoilmakompensointi

24

 $X2 = TE30$ 

KOJA C

**Raitisilma- ja huonekompensoinnin toimintakäyrät ovat alla.**

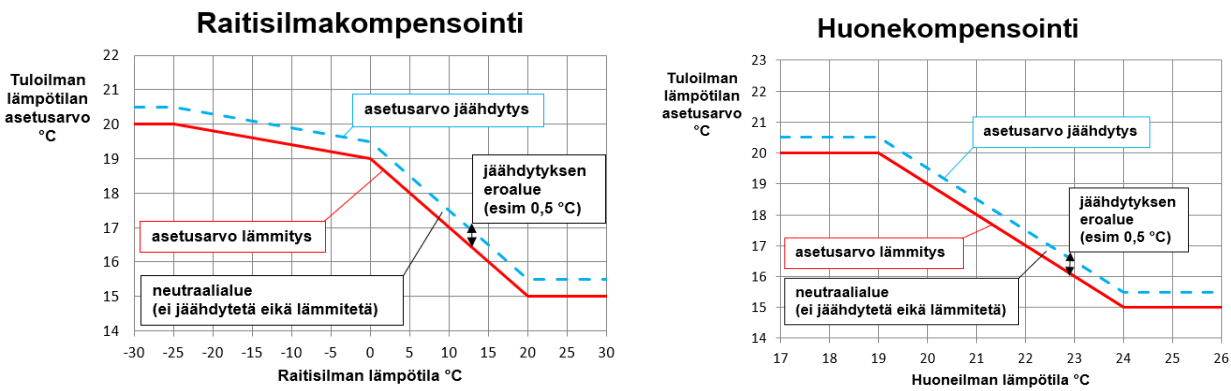

<span id="page-12-0"></span>**2.5.5 LTO:n asetukset**

# Lämmöntalteenoton asetukset ovat tehdasparametroitu, sulatusrajojen haku kannattaa aina suorittaa vielä kohteessa ilmamääräsäätöjen jälkeen tai kun kone on kanavistossa kiinni. Sulatuksen asetukset löytyvät asetuksista LTO:n asetuksien alta. Asetuksien muuttaminen vaatii kirjautumisen.

![](_page_12_Picture_6.jpeg)

# <span id="page-12-1"></span>**2.5.5.1 Sulatusrajojen haku**

Kone hakee automaattisesti sulatusrajat, kun toiminnon laittaa päälle.

![](_page_12_Figure_9.jpeg)

![](_page_12_Picture_10.jpeg)

![](_page_13_Picture_1.jpeg)

#### <span id="page-13-0"></span>**2.5.6 Tehostusasetukset**

Tehostusasetuksista pääsee valitsemaan halutut tehostukset käyttöön ja asettelemaan niiden asetukset. Asetuksien muuttaminen vaatii kirjautumisen.

![](_page_13_Picture_85.jpeg)

#### <span id="page-13-1"></span>**2.5.7 Muut asetukset**

Muissa asetuksissa pääsee asettelemaan muita asetuksia. Asetuksien muuttaminen vaatii kirjautumisen. Valikosta avautuu lista erilaisista asetuksista ja niiden asetusarvoista.

![](_page_13_Picture_86.jpeg)

#### <span id="page-13-2"></span>**2.5.8 Lisälaitteet**

Lisälaitteiden asetuksista pääsee konfiguroimaan lisäanturoinnit. Asetuksien muuttaminen vaatii kirjautumisen. Kyseiseen mittauskanavaan valitaan siihen kytketty anturi.

#### **2.5.8.1 Lisälaitteen ottaminen käyttöön**

1. Valitse mittauskanava johon lisälaite kytketään UI14, UI15, UI16 (0-10V sisääntulo) tai DI6 (Digitaalinen sisääntulo)

> - Kanavat UI14-16 ovat aina 0-10V analogisille sisääntuloille (esim. poistoilman hiilidioksidi QE30 tai ulkolämpötila TE00)

- Kanava DI6 on digitaalinen sisääntulo (lisäaikapainike HS20 / tehostuskytkin HS21)

#### **KojaControl Automaatio**

#### *3.4.2024*

QE20

![](_page_14_Picture_2.jpeg)

![](_page_14_Picture_33.jpeg)

![](_page_14_Picture_34.jpeg)

2. Mene MUUT ASETUKSET -> ANTURIASETUKSET ja asettele lisälaitteen mitta-alue (esim. QE30) Jos lisälaite on lisäaikapainike/tehostuskytkin, digitaalisen sisääntulon toimisuunnan saa vaihdettua "DIGITAALISTEN SISÄÄNTULOJEN ASETUKSET" kohdasta.

![](_page_14_Picture_35.jpeg)

![](_page_15_Picture_1.jpeg)

#### <span id="page-15-0"></span>**2.5.9 Info**

Infoon on kerätty automaation versiotiedot, käyttötunti-, teho-, energia- ja muita laskentoja. Sieltä saa myös palautettua koneen tehdasasetukset parametreineen.

![](_page_15_Picture_56.jpeg)

#### <span id="page-15-1"></span>**2.6 Hälytykset**

Hälytykset näkymään on kerätty koneen kaikkien hälytyksien lista. Lista muodostuu koneen konfiguraation mukaa.

Kuittaus tapahtuu painamalla hälytyssymbolia kyseisen hälytyksen kohdalta ja painamalla "Kuittaa".

Hälytystietoja voi suodattaa (aktiiviset, kuittaamattomat, kaikki tai kuitatut).

![](_page_15_Picture_57.jpeg)

![](_page_16_Picture_1.jpeg)

# <span id="page-16-0"></span>**3 Tekniset tiedot**

KojaControl automaatiopakettiin kuuluu automaatiosäädin sekä näyttö. Automaatiopaketti on asennettuna Kojan toimittamaan konekeskukseen. Automaatio toimii 24 VDC jännitteellä.

Alla kuva säätimestä ja RAU väyläliityntöjen pisteet.

![](_page_16_Figure_6.jpeg)

#### <span id="page-16-1"></span>**3.1 RAU liitynnät**

Rakennusautomaatio voi liittyä modbus TCP/IP tai modbus RTU väylällä. Kumpikin väylä on vakiona säätimessä. Jos automaatiosäädin on modbus RTU väylän päätelaite, on silloin käytettävä erillistä 120 Ω päätevastusta.

![](_page_17_Picture_2.jpeg)

#### <span id="page-17-0"></span>**3.1.1 Modbus TCP/IP**

![](_page_17_Picture_129.jpeg)

Kaapeli kytkentää LAN-porttiin. Asetuksia pääsee muuttamaan asetukset valikosta väyläasetuksien alta.

Ohjeet TCP/IP väyläkommunikoinnin parametrien muuttamiseksi:

1. Kirjaudu huoltotason tunnuksilla

Käyttäjätunnus: service Salasana: service

![](_page_17_Figure_9.jpeg)

![](_page_18_Picture_2.jpeg)

#### <span id="page-18-0"></span>**3.1.2 Modbus RTU**

Oletusasetukset: Osoite (ID): 111 Baudinopeus: 19200 Pariteetti: 8N2

Ohjeet Modbus RTU väyläkommunikoinnin parametrien muuttamiseksi:

1. Kirjaudu huoltotason tunnuksilla

Käyttäjätunnus: service Salasana: service

![](_page_18_Figure_8.jpeg)

![](_page_18_Figure_9.jpeg)

![](_page_19_Picture_1.jpeg)

### <span id="page-19-0"></span>**3.2 Automaation positiot**

Alla listaus Kojan komponenttien positioinneista sekä nimeämisestä. Koneen konfiguraatio vaikuttaa mitkä positiot ovat koneessa.

![](_page_19_Picture_196.jpeg)

![](_page_20_Picture_2.jpeg)

![](_page_20_Picture_59.jpeg)

![](_page_21_Picture_1.jpeg)

![](_page_21_Picture_2.jpeg)

# <span id="page-21-0"></span>**4 Käyttöönotto**

Alla ohjeita kohteessa käyttöönottoon. Automaatio on valmiiksi parametroituna niin pitkälle kuin tehtaalla onnistuu, jotain tehtäviä jää kuitenkin aina kohteeseen tehtäväksi.

- 1. Varmista, että kaikki kytkennät ovat tehty ja oikein
	- a. Jos RAU-väylä kytketty, varmista että liityntä toimii oikein
- 2. Valitse haluttu puhaltimien säätötapa, kanavapaine oletuksena (puhallinasetukset)
- 3. Asettele halutut asetusarvot
	- a. Puhaltimien asetusarvoille (puhallinasetukset)
	- b. Tuloilman lämpötilasäädölle, poistoilmakompensointi oletuksena (lämpötilasäädöt)
- 4. Valitse haluttu käyntitapa (käyntitilat)
- 5. Aja LTO:n sulatusparametrien testiajo (sulatusrajojen haku)
- 6. Asettele muut suunnitelmien mukaiset asetukset
- 7. Tallenna käyttöönottoasetukset, kirjaudu service tunnuksilla, mene asetukset -> info -> varmuuskopiot -> suorita tallennus -> aseta

![](_page_21_Figure_15.jpeg)

![](_page_21_Figure_16.jpeg)